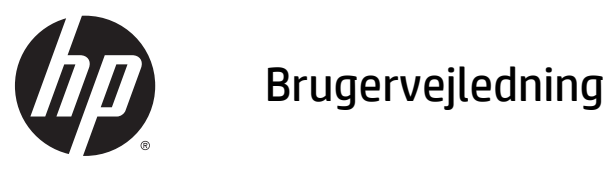

© 2014, 2015 HP Development Company, L.P.

Oplysningerne indeholdt heri kan ændres uden varsel. De eneste garantier for HP-produkter og serviceydelser er anført i de udtrykkelige garantierklæringer, der følger med sådanne produkter og serviceydelser. Intet i dette dokument skal forstås som udgørende en yderligere garanti. HP er ikke ansvarlige for tekniske eller redaktionelle fejl eller udeladelser indeholdt heri.

Microsoft og Windows er varemærker tilhørende Microsoft Corporation.

#### **Produktunderretning**

Denne vejledning beskriver funktioner, der er fælles for de fleste modeller. Nogle funktioner er muligvis ikke tilgængelige på dit produkt.

For at få adgang til den nyeste brugervejledning, skal du gå til <http://www.hp.com/support>og vælge dit land/ område. Vælg **Drivere og downloads**, og følg instruktionerne på skærmen.

Anden udgave: Juli 2015

Dokumentets bestillingsnummer: 817619-082

#### **Om denne vejledning**

Denne vejledning indeholder oplysninger om opstilling af skærmen, betjening af berøringsskærmen, fejlfinding og tekniske specifikationer.

**ADVARSEL!** Når en tekst er fremhævet på denne måde, angiver det, at manglende overholdelse af anvisningerne kan medføre personskade eller dødsfald.

**FORSIGTIG:** Når en tekst er fremhævet på denne måde, angiver det, at hvis de pågældende anvisninger ikke følges, kan det medføre beskadigelse af udstyret eller tab af data.

**BEMÆRK:** Når en tekst er fremhævet på denne måde, angiver det, at teksten indeholder vigtige supplerende oplysninger.

# **Indholdsfortegnelse**

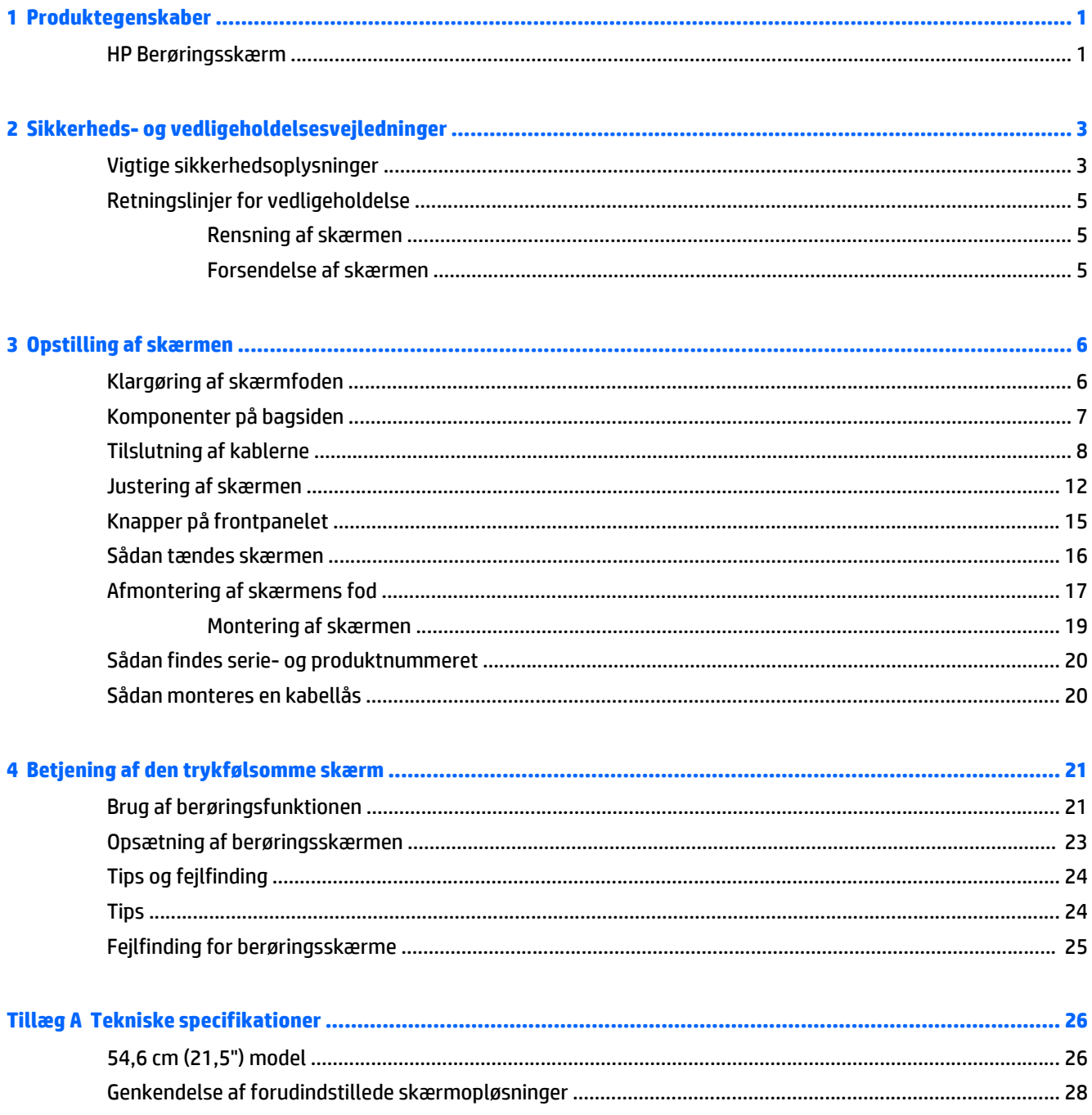

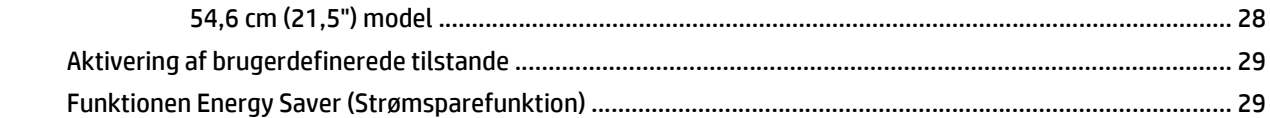

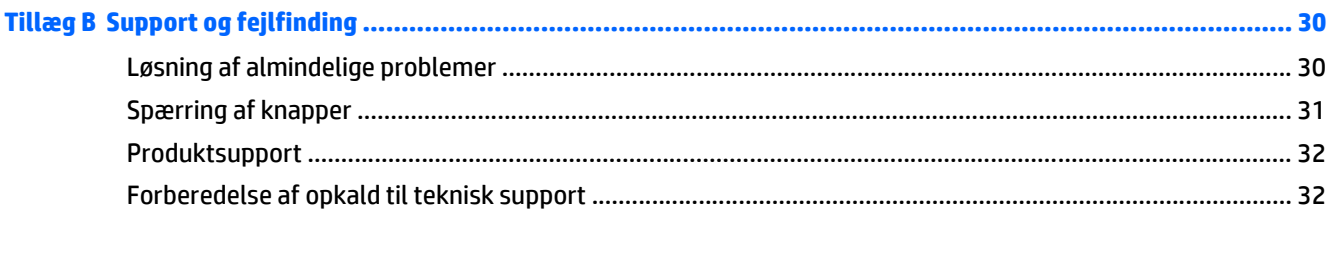

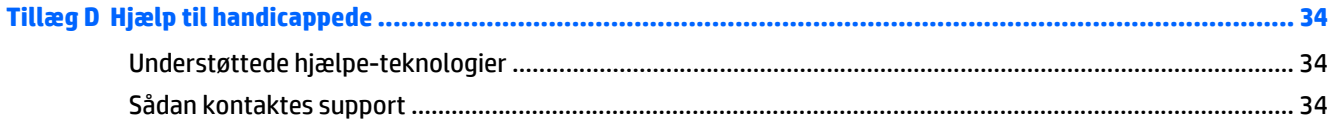

## <span id="page-6-0"></span>**1 Produktegenskaber**

#### **HP Berøringsskærm**

LCD-skærmen har et skærmpanel med aktiv matrix og lodret justering (VA). Skærmfunktionerne omfatter:

- 54,6 cm (21,5 tommer) skærm med diagonalt synligt område med en opløsning på 1920 x 1080 plus fuldskærmsunderstøttelse for lavere opløsninger; med brugerdefineret skalering til maksimal billedstørrelse med bevarelse af det oprindelige højde/breddeforhold
- Visning med vidvinkel, som gør billedet synligt fra siddende eller stående position, eller når du flytter dig fra side til side
- 10-punkt projekteret kapacitiv berøring
- **Hældningsfunktion**
- Pivotfunktion til at rotere skærmen fra liggende til stående tilstand
- Dreje- og højdejusteringsegenskaber
- Flytbart stativ til fleksible monteringsløsninger for skærmpanel
- Indgang til videosignal, som understøtter VGA analog med det medfølgende VGA-signalkabel
- Indgang til videosignal til understøttelse af DisplayPort digital med det medfølgende DisplayPortsignalkabel
- USB 3.0-hub med én upstream- (tilsluttes computeren) og én downstreamport (tilsluttes USB-enhed)
- Det medfølgende USB-kabel bruges til at tilslutte skærmens USB-hub til USB-stikket på computeren
- Plug and Play-funktion, hvis den understøttes af systemet
- Lydudgangsstik (hovedtelefon)-stik med medfølgende lydkabel
- Sikkerhedsåbning bag på skærmen til valgfri kabellås
- Kabelstyringsfunktion til placering af kabler og ledninger
- On-Screen Display (OSD)-indstillinger på flere sprog for let opsætning og skærmoptimering
- HP Display Assistant til justering af skærmindstillinger og aktivering af tyveribeskyttelsesfunktionen
- Integrerede højttalere
- Disk med software og dokumentation, som indeholder skærmdrivere og produktdokumentation
- Strømbesparelsesfunktion for at overholde kravene om nedsat strømforbrug

**BEMÆRK:** For sikkerheds- og lovgivningsmæssige oplysninger, se *Produktbemærkninger*, som findes på mediedisken, hvis en sådan medfølger, eller i din dokumentationspakke. Hvis du vil se om der er opdateringer til dit produkts brugervejledning, skal du gå til<http://www.hp.com/support>og vælge dit land/ område. Vælg **Drivere og downloads**, og følg instruktionerne på skærmen.

# <span id="page-8-0"></span>**2 Sikkerheds- og vedligeholdelsesvejledninger**

#### **Vigtige sikkerhedsoplysninger**

Der følger en netledning med skærmen. Hvis du vil bruge anden ledning, må du kun bruge en strømkilde og en tilslutning, der egner sig til denne skærm. For at finde oplysninger om det korrekte netledningssæt til brug med skærmen, skal man se de *Produktbemærkninger* der findes på produktets medie-cd, hvis en sådan medfølger, eller i dokumentationskittet.

**ADVARSEL!** For at reducere risikoen for elektrisk stød eller beskadigelse af udstyret:

• Slut netledningen til en vekselstrømsstikkontakt, der altid er let tilgængelig.

• Sluk for strømmen til computeren ved at trække netledningen ud af stikkontakten.

• Hvis din netledning har et 3-bens stik, skal du stikke ledningen ind i en jordet (jordforbundet) 3-bens stikkontakt. Deaktiver ikke netledningens jordben ved for eksempel at sætte stikket en 2-bens adapter. Jordstikbenet er en vigtig sikkerhedsforanstaltning.

Som en sikkerhedsforanstaltning må du ikke anbringe noget ovenpå netledninger eller kabler. Placer dem, så ingen kommer til at træde på dem eller snuble over dem. Træk ikke i en netledning eller et kabel. Når du tager stikket ud af stikkontakten, skal du tage fat i ledningen omkring selve stikket.

Læs *Vejledning i sikkerhed og komfort* for at mindske risikoen for alvorlige kvæstelser. Her beskrives korrekt opsætning af arbejdsstationen, kropsholdning og sunde arbejdsvaner for computerbrugere, og du får vigtige sikkerhedsoplysninger om elektriske og mekaniske komponenter. Vejledningen kan du finde på internettet på adressen [http://www.hp.com/ergo.](http://www.hp.com/ergo)

**FORSIGTIG:** Af hensyn til beskyttelsen af skærmen og computeren, bør alle netledninger til computeren og dens ydre enheder, f.eks. skærm, printer eller scanner, være beskyttet mod strømstød, f.eks. i form af en strømskinne eller en UPS (Uninterruptible Power Supply). Det er ikke alle strømskinner, der beskytter mod strømstød. Det skal tydeligt fremgå af en strømskinne, at den beskytter mod strømstød. Brug en strømskinne fra en producent, der tilbyder erstatningsgaranti, så du kan udskifte dit udstyr, hvis beskyttelsen mod elektrisk stød svigter.

**ADVARSEL!** Hold skærmen væk fra varmekilder såsom elektriske radiatorer og naturgasledninger eller direkte sollys. Hold også skærmen væk fra store mængder støv, mekaniske vibrationer eller stød.

Placer HP LCD-skærmen på et passende møbel, der er solidt og stort nok til at bære den.

**ADVARSEL!** Hvis LCD-skærmen placeres på små eller smalle borde, reoler, hylder, højttalere, kommoder eller rullevogne, kan den falde ned og medføre kvæstelser.

Alle ledninger og kabler, som er forbundet med LCD-skærmen, bør trækkes omhyggeligt, således at man ikke kan trække i dem, gribe fat i dem eller falde over dem.

**BEMÆRK:** Dette produkt er egnet til underholdningsbrug. Overvej at placere skærmen i omgivelser med kontrolleret belysning, så omgivende lys og belyste overflader ikke skaber forstyrrende reflektioner på skærmen.

#### <span id="page-10-0"></span>**Retningslinjer for vedligeholdelse**

For at øge ydeevnen og forlænge skærmens levetid:

- Forsøg ikke selv at åbne skærmens kabinet eller at servicere produktet. Juster kun de funktioner, som er beskrevet i betjeningsvejledningen. Hvis skærmen ikke fungerer korrekt, er blevet tabt eller beskadiget, skal du kontakte en autoriseret HP-forhandler eller -serviceudbyder.
- Brug kun en strømkilde og et stik, der er passende til denne skærm, som angivet på mærkaten/ bagpladen på skærmen.
- Sørg for, at den samlede nominelle spænding for de apparater, der tilsluttes det pågældende strømudtag, ikke overskrider strømudtagets samlede kapacitet, og at den samlede nominelle spænding for de apparater, der er tilsluttet ledningen, ikke overstiger ledningens nominelle kapacitet. Kig på effektmærkaten for at fastslå strømforbruget (AMPS eller A) for hver enhed.
- Installer skærmen i nærheden af en stikkontakt, du har nem adgang til. Frakobl skærmen ved at tage godt fat i stikket og trække det ud fra strømudtaget. Frakobl aldrig skærmen ved at trække i ledningen.
- Sluk for skærmen, når den ikke er i brug. Du kan forøge den forventede levetid for din skærm betydeligt ved at anvende et pauseskærmsprogram og ved at slukke for skærmen, når den ikke er i brug.

**BEMÆRK:** Skærme med et "fastbrændt billede" dækkes ikke af HP's garanti.

- Riller og åbninger i kabinettet er beregnet til ventilation. Disse åbninger må ikke blokeres eller tildækkes. Skub aldrig objekter af nogen form ind i kabinettet eller andre åbninger.
- Tab ikke skærmen, og placer den ikke på en ustabil overflade.
- Lad ikke noget hvile ovenpå netledningen. Træd ikke på netledningen.
- Opbevar skærmen i et godt ventileret rum væk fra kraftig lys, varme eller fugt.
- Når du fjerner skærmstativet, skal du lægge skærmen med forsiden nedad på et blødt underlag for at undgå, at skærmen bliver ridset, får skader eller går i stykker.

#### **Rensning af skærmen**

- **1.** Sluk for skærmen, og fjern netledningen fra enhedens bagside.
- **2.** Fjern støv fra skærmen ved at tørre skærmen og kabinettet af med en blød, ren antistatisk klud.
- **3.** Brug en blanding af lige dele vand og isopropylalkohol til mere grundig rengøring.

**FORSIGTIG:** Sprøjt rensevæsken på en klud, og brug den fugtige klud til forsigtigt at tørre skærmens overflade af med. Sprøjt aldrig rensevæske direkte på skærmens overflade. Den kan løbe ind under rammen og beskadige elektronikken.

**FORSIGTIG:** Anvend ikke rensevæsker, der indeholder petroleumbaserede materialer som f.eks. benzen, fortynder eller andre flygtige væsker til at rengøre skærmen eller kabinettet med. Disse kemikalier kan beskadige skærmen.

#### **Forsendelse af skærmen**

Gem den originale emballage. Du kan få brug for den senere, hvis du skal flytte eller transportere skærmen.

## <span id="page-11-0"></span>**3 Opstilling af skærmen**

Når du skal installere skærmen, skal du sørge for, at der er slukket for strømmen til skærmen, computersystemet og andre tilsluttede enheder, og følg derefter fremgangsmåden nedenfor.

#### **Klargøring af skærmfoden**

- **1.** Løft skærmen ud af kassen, og læg den med forsiden nedad på en plan overflade.
- **2.** Hold på skærmfoden med den ene hånd, tag derefter fat om toppen af soklen med den anden hånd, og åbn skærmen 90 grader.
- **FORSIGTIG:** Rør ikke ved skærmens overflade. Hvis du trykker på panelet, kan det medføre uregelmæssige farver eller at de flydende krystaller forrykker sig. Hvis dette sker, vil skærmen ikke komme til at fungere normalt igen.

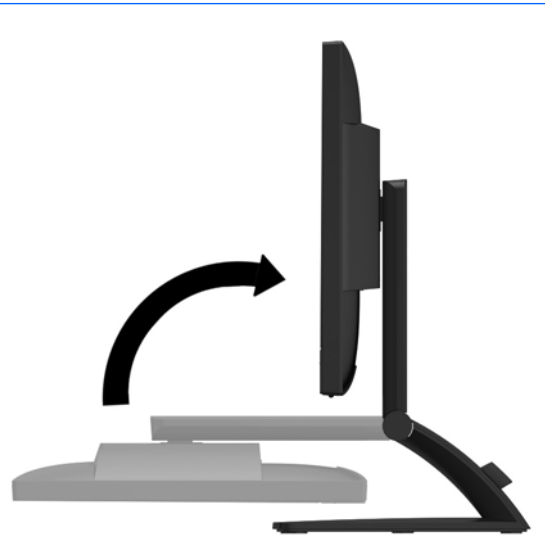

**BEMÆRK:** Når skærmen åbnes for første gang, er skærmen låst for justering til fuld højde. For at justere skærmen til fuld højde skal du trykke ned på skærmen for at låse den op og derefter trække op i den, så den åbnes til fuld højde. Se trin 2 i [Justering af skærmen på side 12.](#page-17-0)

## <span id="page-12-0"></span>**Komponenter på bagsiden**

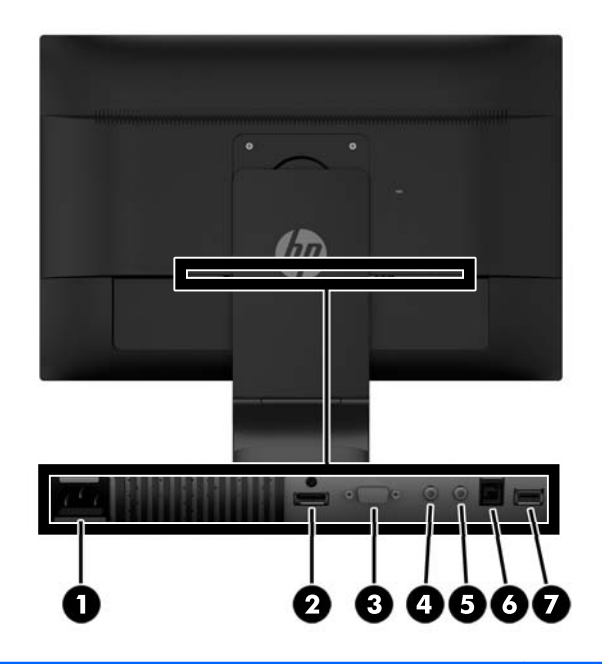

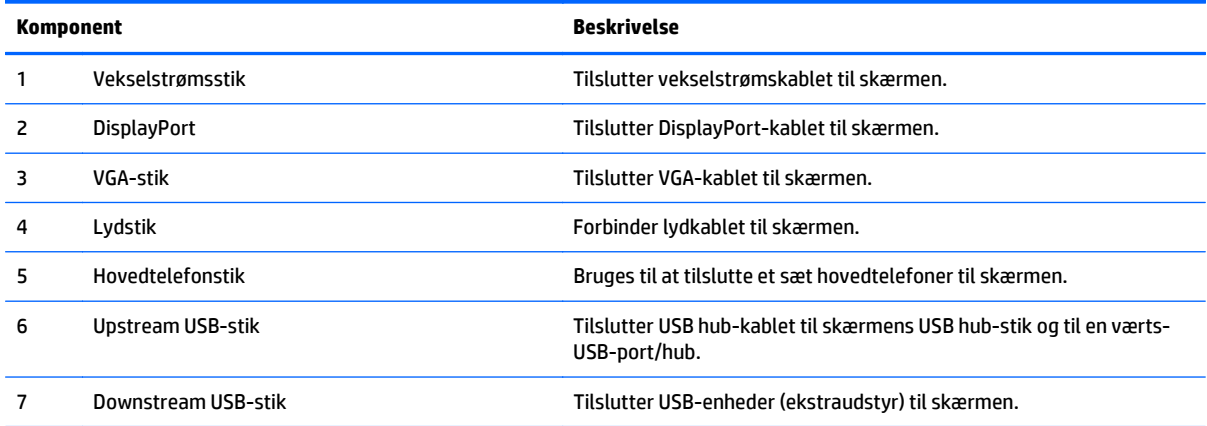

## <span id="page-13-0"></span>**Tilslutning af kablerne**

- **BEMÆRK:** Skærmen leveres med udvalgte kabler. Ikke alle kabler der er vist i dette afsnit, leveres sammen med skærmen.
	- **1.** Placer skærmen på et praktisk og velventileret sted i nærheden af computeren.
	- **2.** Fjern kabelholderklemmen fra soklen ved at trække den udad på klemmens **(1)** to sider og derefter løfte klemmen af soklen **(2)**.

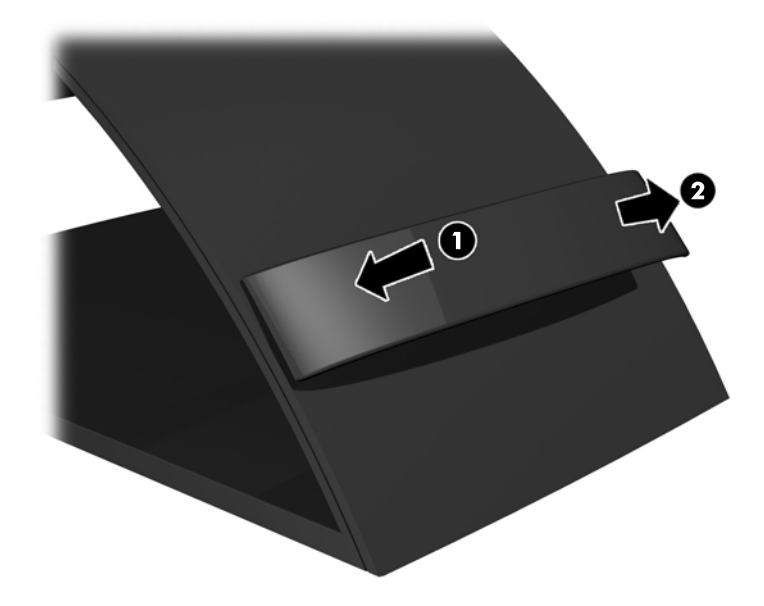

- **3.** Tilslut et VGA-signalkabel eller DisplayPort-signalkabel.
	- **BEMÆRK:** Skærmen understøtter både analogt og digitalt signal. Videotilstanden fastsættes af det anvendte skærmkabel. Skærmen bestemmer automatisk, hvilke indgange der har gyldige videosignaler. Input kan vælges ved at trykke på knappen **+/source** (+/Kilde) på frontpanelet eller via funktionen On-Screen Display (OSD, vises på skærmen) ved at trykke på knappen **Menu** (Menu).
		- Brug det medfølgende VGA-signalkabel til analog drift. Tilslut VGA-signalkablet i VGA-stikket bag på skærmen, og i VGA-stikket på computeren.

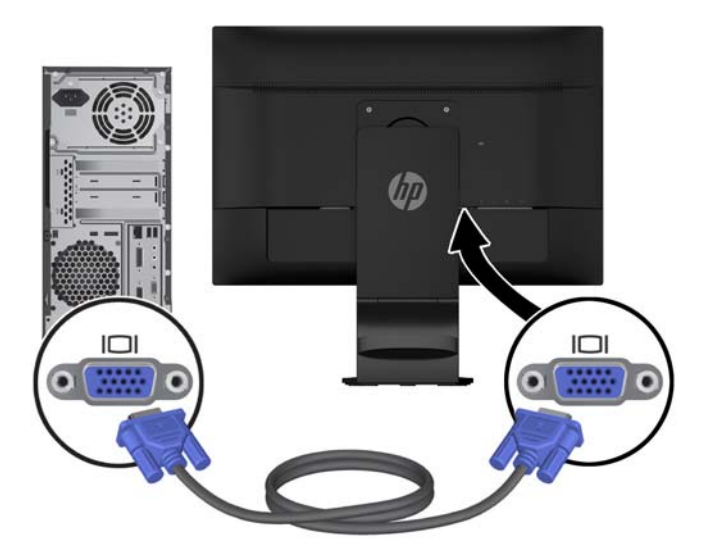

● Til DisplayPort digital funktion skal du bruge det medfølgende DisplayPort-signalkabel. Slut DisplayPort-signalkablet til DisplayPort-stikket bag på skærmen, og til DisplayPort-stikket på computeren.

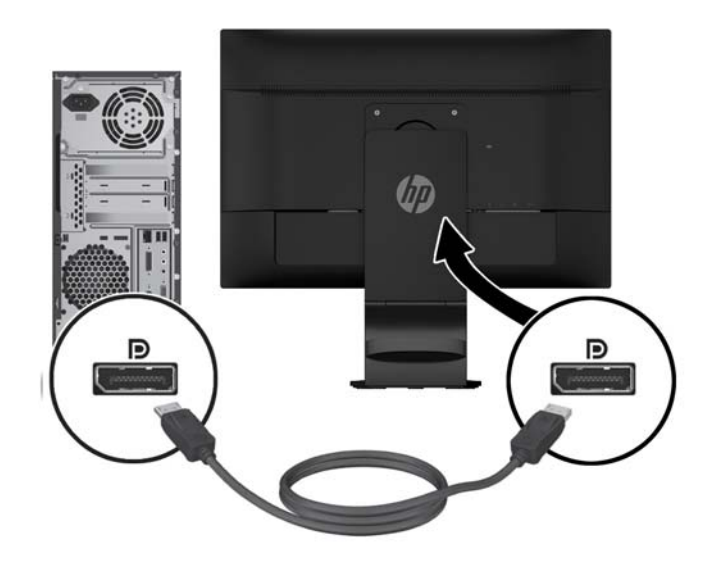

**4.** Tilslut en ende af det medfølgende lydkabel til lydstikket, og tilslut den anden ende til lydudgangsstikket på bagpanelet af kilde-enheden.

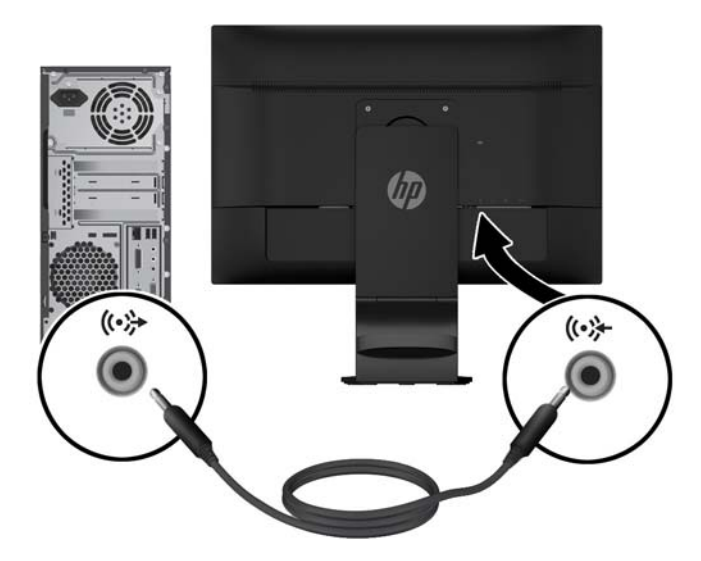

**5.** Slut den ene ende af det medfølgende USB-kabel til USB upstream-stikket bagpå skærmen og den anden ende til USB-stikket på computeren.

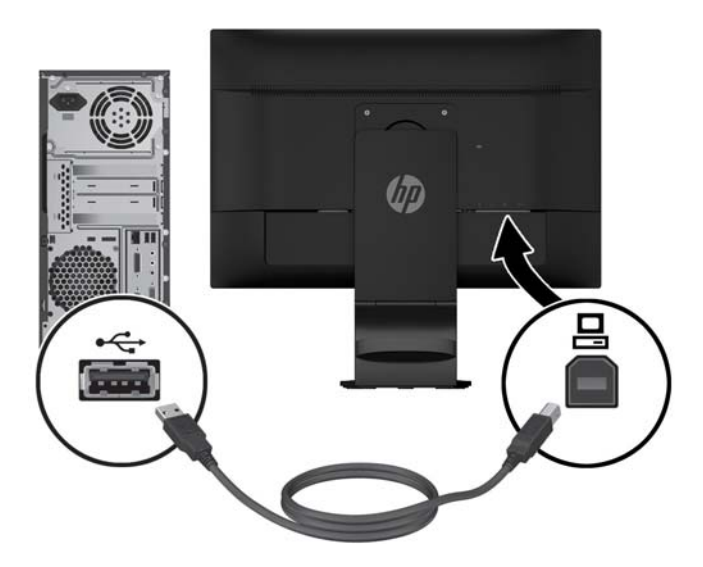

**6.** Slut den ene ende af strømkablet til AC-strømstikket på bagsiden af skærmen og tilslut den anden ende til en stikkontakt i væggen.

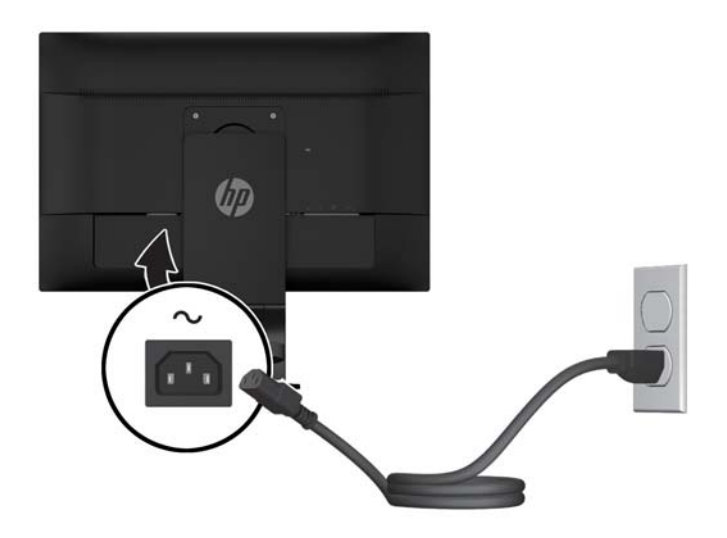

ADVARSEL! For at reducere risikoen for elektrisk stød eller beskadigelse af udstyret:

Fjern ikke netledningens jordforbindelse. Jordforbindelsesstikket har en vigtig sikkerhedsmæssig funktion.

Sæt netledningen i en stikkontakt med jordforbindelse, hvortil der altid er nem adgang.

Sluk for strømmen til udstyret ved at trække netledningen ud af stikkontakten.

Som en sikkerhedsforanstaltning må du ikke anbringe noget ovenpå netledninger eller kabler. Placer dem, så ingen kommer til at træde på dem eller snuble over dem. Træk ikke i en netledning eller et kabel. Når du tager stikket ud af stikkontakten, skal du tage fat i ledningen omkring selve stikket.

**7.** Hold kablerne på plads med kabelholderklemmen. Tryk klemmen lige nedad på soklens buede hals og sørg for, at tapperne på siden af klemmen tager fat i hullerne på soklen.

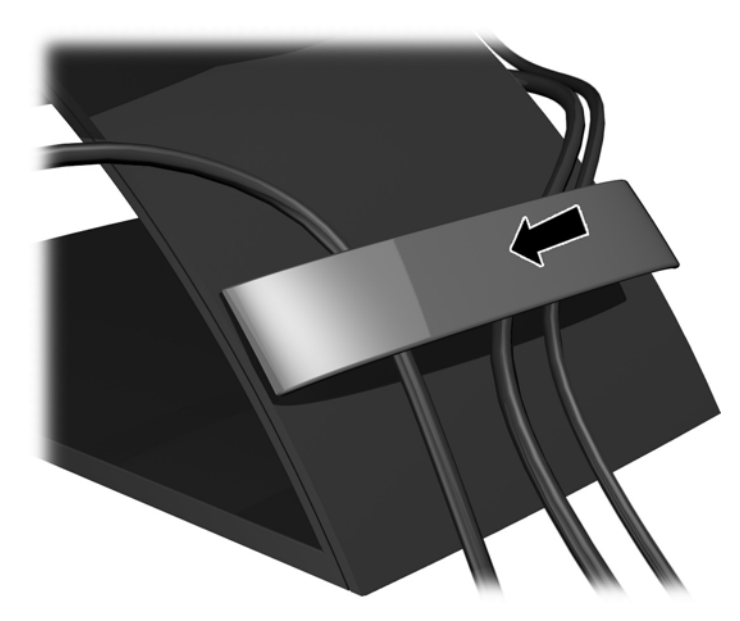

## <span id="page-17-0"></span>**Justering af skærmen**

- **BEMÆRK:** Din skærmmodel kan se anderledes ud end modellen på billederne.
	- **1.** Vip skærmpanelet fremad eller bagud for opnå et behageligt synsniveau.

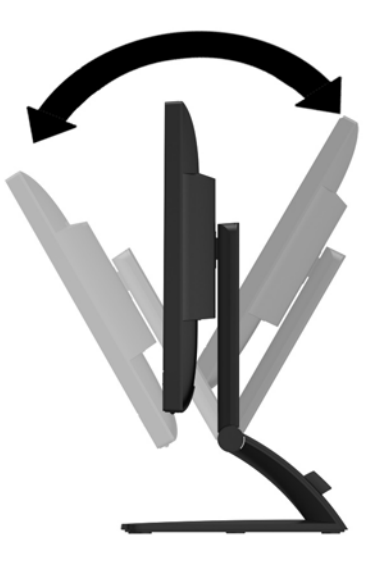

**2.** Drej skærmen til venstre eller højre for at opnå den bedste visningsvinkel.

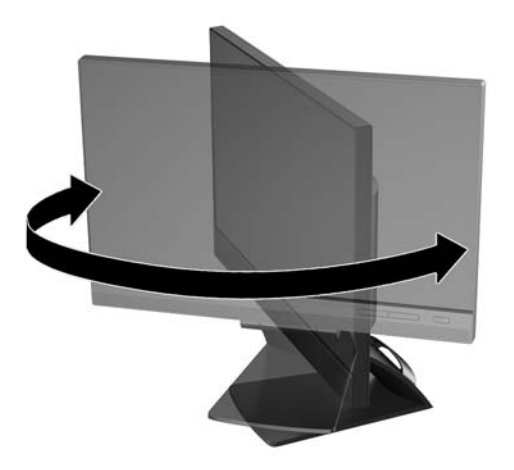

- **3.** Juster skærmens højde til en behagelig position til din individuelle arbejdsstation. Skærmens forkant bør ikke overstige en højde, der er parallel med din øjenhøjde. En skærm, der er anbragt lavt og skråtstillet, kan være mere komfortabel for brugere med briller. Skærmen stilling bør justeres igen, når du justerer din arbejdsstilling i løbet af arbejdsdagen.
	- **BEMÆRK:** Når skærmen åbnes for første gang, er skærmen låst for justering til fuld højde. For at justere skærmen til fuld højde skal du trykke ned på skærmen for at låse den op og derefter trække op i den, så den åbnes til fuld højde.

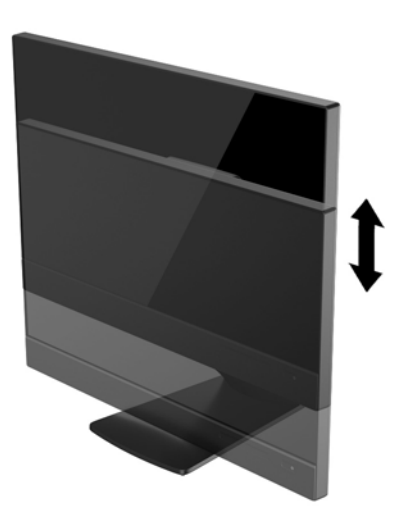

- **4.** Drej skærmen fra liggende til stående visning for at tilpasse den til din brug.
	- **a.** Justér skærmen til fuld højde, og vip den derefter bagover til fuld hældning **(1)**.
	- **b.** Drej skærmen 90 grader med uret fra liggende til stående position **(2)**.
		- **FORSIGTIG:** Hvis skærmen ikke er i fuld højde- og hældningsposition, når du drejer den, kommer det nederste, højre hjørne af skærmpanelet i kontakt med foden, hvilket kan beskadige skærmen.

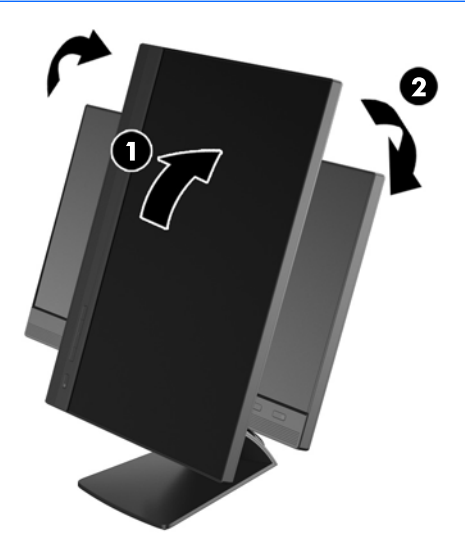

**BEMÆRK:** For at se oplysninger på skærmen i stående retning kan du installere softwaren HP Skærmassistent, som kan findes på disken med software og dokumentation. OSD-menuens retning kan også roteres til stående retning. Rotation af OSD-menuen: Åbn OSD-menuen ved at trykke på knappen **Menu** på frontpanelet, vælg **OSD Control** (OSD-styring) på menuen, og vælg derefter**Rotate OSD** (Roter OSD).

## <span id="page-20-0"></span>**Knapper på frontpanelet**

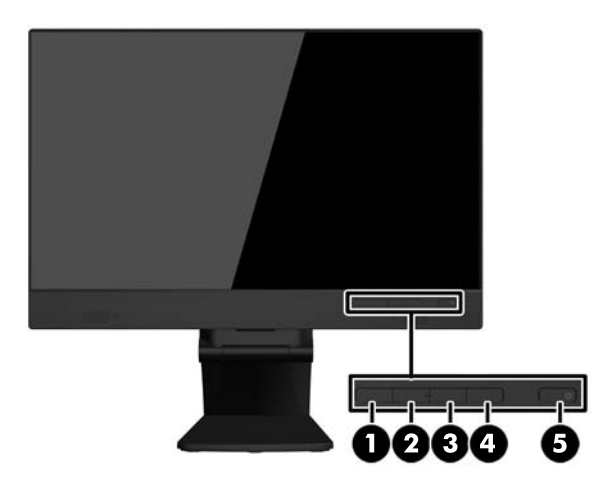

#### **Tabel 3-1 Komponenter på forsiden**

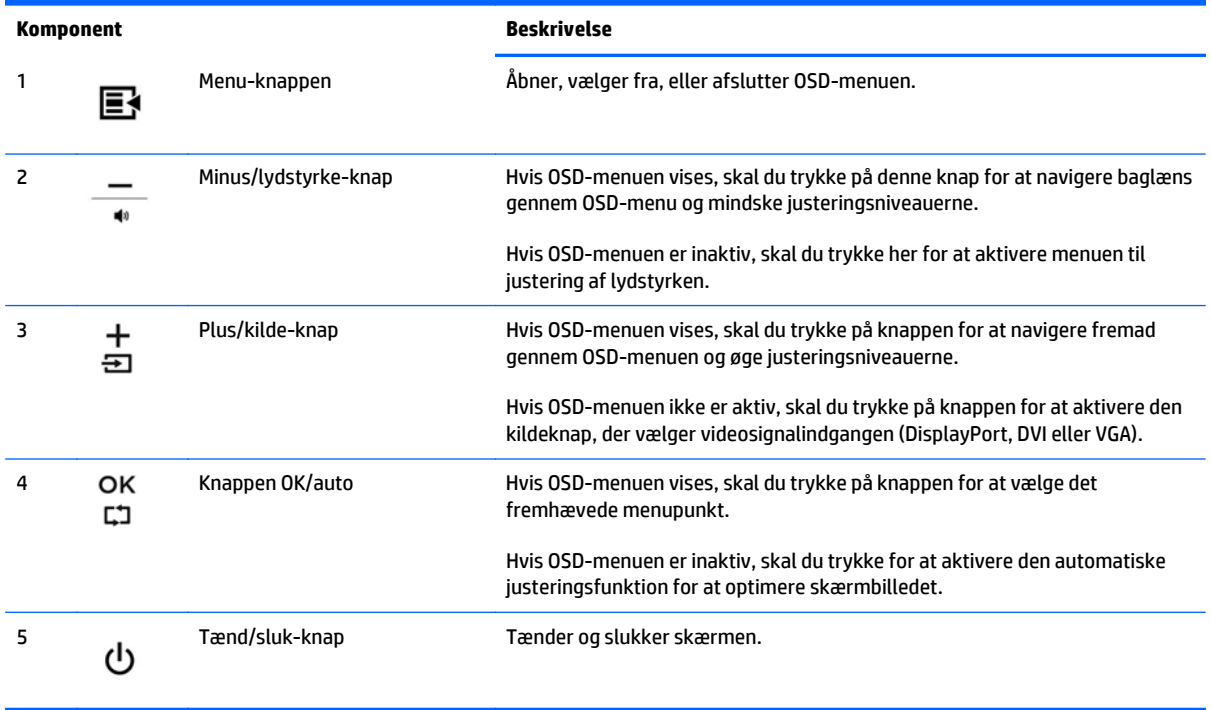

**BEMÆRK:** Hvis du vil se en OSD-menusimulator, kan du besøge HP Customer Self Repair Services Media Library på<http://www.hp.com/go/sml> (kun engelsk).

#### <span id="page-21-0"></span>**Sådan tændes skærmen**

- **1.** Tryk på computerens strømknap for at tænde den.
- **2.** Tryk på strømknappen på forsiden af skærmen for at tænde den.

**A FORSIGTIG:** Skader som følge af fastbrændte billeder kan forekomme på skærme, der viser det samme statiske billede på skærmen i 12 sammenhængende timer eller mere, uden at blive brugt. For at undgå fastbrændingsskader på skærmen, bør du altid aktivere en pauseskærm eller slukke for skærmen, når den ikke bruges over et længere tidsrum. Fastbrænding af billeder kan forekomme på alle LCD-skærme. Skærme med et "fastbrændt billede" dækkes ikke af HP's garanti.

**BEMÆRK:** Hvis der ikke sker noget, når du trykker på afbryderknappen, skyldes det muligvis, at funktionen til låsning af afbryderknappen er aktiveret. Hvis du vil deaktivere denne funktion, skal du trykke på og holde skærmens tænd/sluk-knap nede i 10 sekunder.

**BEMÆRK:** Du kan deaktivere lysdioden for strøm i OSD-menuen. Tryk på knappen **Menu** foran på skærmen, og vælg derefter**Management** (Styring) >**Bezel Power LED** (Lysdiode for strøm på forkant) >**Off** (Slukket).

Når skærmen tænder, vises en status-meddelelse i fem sekunder. Meddelelsen viser, hvilket (DisplayPort eller VGA) der det aktuelle, aktive signal, status for automatisk kildeindstilling (Til eller Fra; fabriksindstillingen er Til), standardkildesignalet (fabriksindstillingen er DisplayPort), den aktuelle forudindstillede skærmopløsning og den anbefalede forudindstillede skærmopløsning.

Skærmen søger automatisk i signalinputtene efter et aktivt input og bruger det pågældende input til visningen. Hvis to eller flere input er aktive, viser skærmen standardinputkilden. Hvis standardkilden ikke er et af de aktive input, viser skærmen inputtet med den højeste prioritet i følgende rækkefølge: DisplayPort, DVI og derefter VGA. Du kan ændre standardkilden i OSD-menuen ved at trykke på knappen **+/kilde** eller gennem OSD-menuen ved at trykke på frontpanelets **Menu**-knap og vælge **Kildekontrol** > **Standardkilde**.

#### <span id="page-22-0"></span>**Afmontering af skærmens fod**

Du kan fjerne skærmpanelet fra foden, hvis du vil montere skærmen på væggen, en svingarm eller andet monteringsudstyr.

**FORSIGTIG:** Før skærmen skilles ad, skal det sikres, at skærmen er slukket og at både strøm -og signalkablet er frakoblet. Du skal også frakoble alle USB-kabler, der er tilsluttet skærmen.

- **1.** Du skal frakoble og fjerne signal-, net- og USB-kablerne fra skærmen.
- **2.** Læg skærmen med forsiden nedad på en plan overflade, der er dækket med et rent og tørt klæde.
- **3.** Fjern de to skruer, der sidder oven på foden.

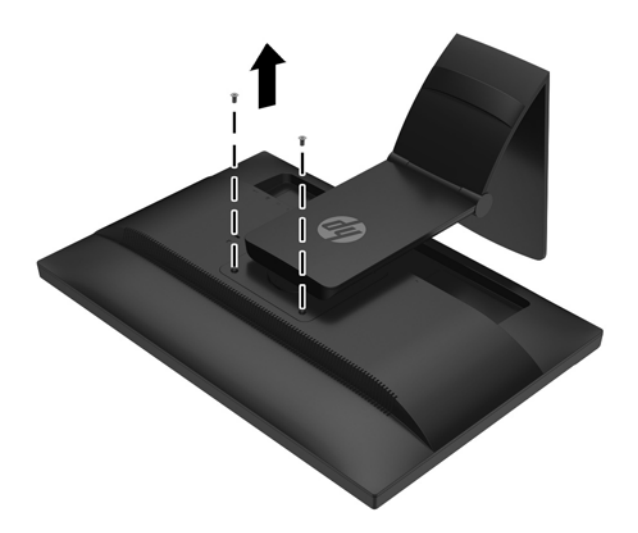

**4.** Drej foden 45 grader med uret **(1)** og fjern skruen **(2)** fra bagsiden af skærmen.

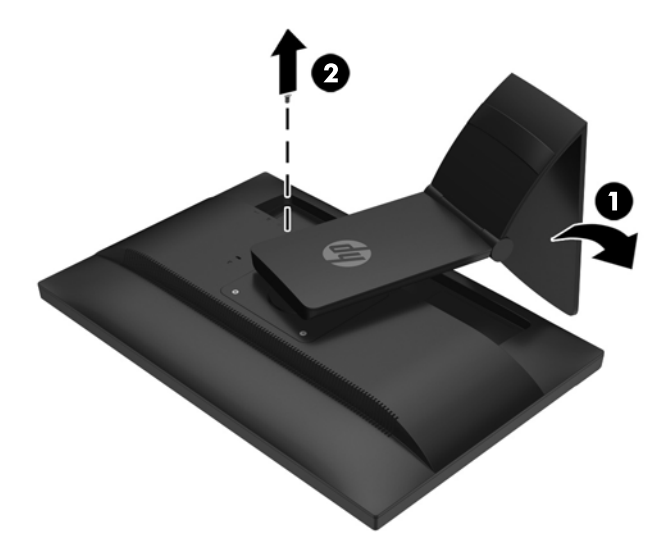

**5.** Drej foden 45 grader mod uret **(1)** og fjern den anden skrue **(2)** fra bagsiden af skærmen.

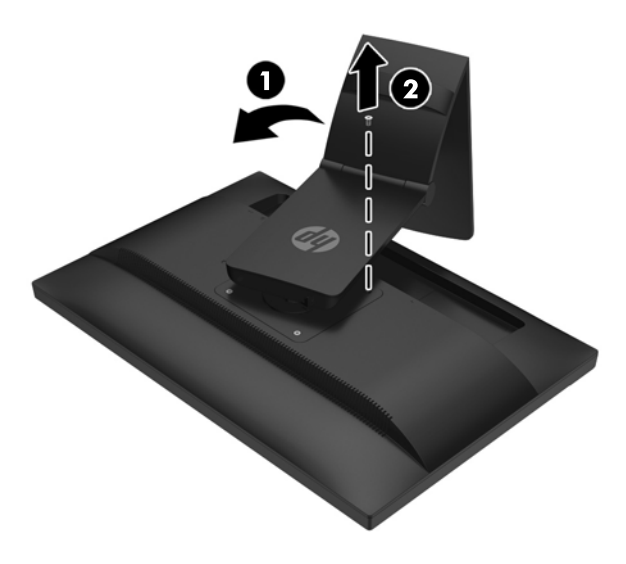

**6.** Drej skærmens fod opad, og træk derefter bagud så tapperne på skærmens fod kommer ud af indhakkene på skærmen.

#### <span id="page-24-0"></span>**Montering af skærmen**

Skærmpanelet kan fastgøres til en væg, en svingarm eller et andet monteringsbeslag.

- **BEMÆRK:** Dette apparat er beregnet til at blive understøttet af et UL- eller CSA-godkendt vægmonteringsbeslag.
	- **1.** Fjern skærmpanelet fra sokkelstativet. Se [Afmontering af skærmens fod på side 17.](#page-22-0)
		- **A FORSIGTIG:** Denne skærm understøtter 100 mm monteringshuller iht. VESA-industristandarden. Hvis du vil anvende en monteringsløsning fra tredjeparter til skærmen, kræves der fire skruer, som er 4 mm i diameter, 10 mm lange og har en gevindafstand på 0,7 mm. Der må ikke anvendes længere skruer, da de kan beskadige skærmen. Det er vigtigt at kontrollere, at producentens monteringsløsning overholder VESA-standarden og er angivet til at kunne bære skærmens vægt. Du opnår det bedste resultat ved at anvende de netledninger og skærmkabler, som fulgte med skærmen.
	- **2.** For at montere skærmen til en svingarm, skal du indsætte fire 10 mm skruer gennem hullerne på svingarmpladen og i monteringshullerne på skærmen.

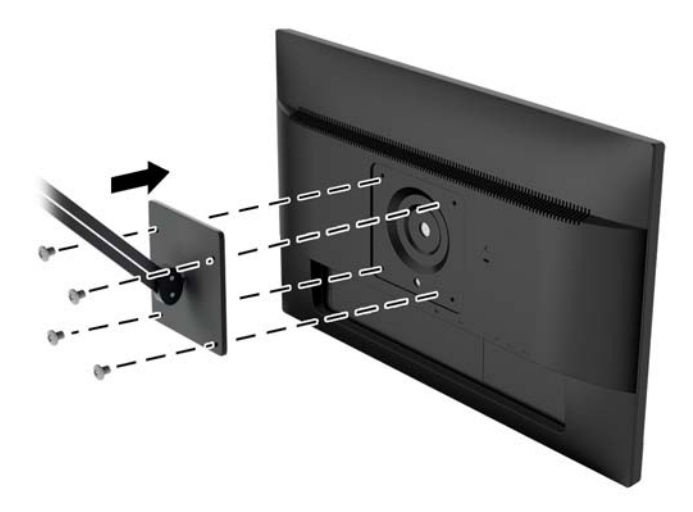

For at montere skærmen til andet monteringsudstyr, skal du følge anvisningerne, der fulgte med monteringsudstyret for at sikre at skærmen er korrekt fastgjort.

**3.** Tilslut kablerne til skærmpanelet igen.

## <span id="page-25-0"></span>**Sådan findes serie- og produktnummeret**

Serie- og produktnummeret findes på en mærkat på bagpanelet på skærmhovedet. Du kan få bruge for disse numre, hvis du kontakter HP vedrørende skærmmodellen.

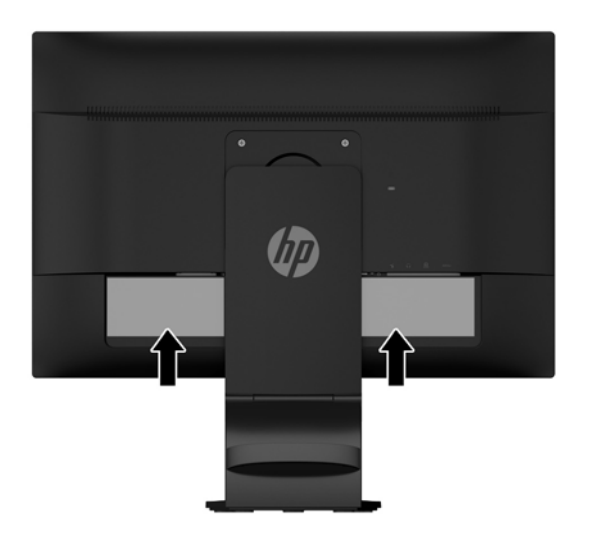

### **Sådan monteres en kabellås**

Du kan fastgøre skærmen til en fast genstand med en kabellås, der kan købes som ekstraudstyr hos HP.

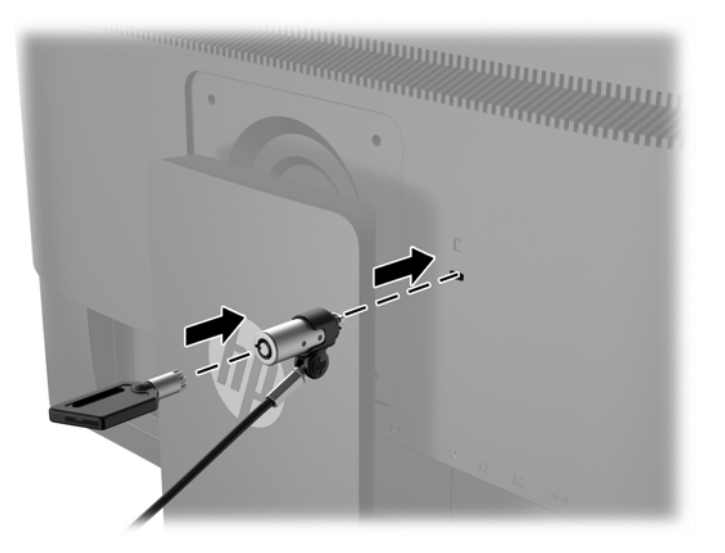

## <span id="page-26-0"></span>**4 Betjening af den trykfølsomme skærm**

### **Brug af berøringsfunktionen**

- **BEMÆRK:** Før berøringsfunktionen bruges, skal du sørge for, at USB-kablet er tilsluttet og at operativsystemet er startet på din computer.
- **BEMÆRK:** Når berøringsfunktionen er aktiv, skal du sørge for, at der ingen fremmede objekter er i markerede område på figuren nedenfor.

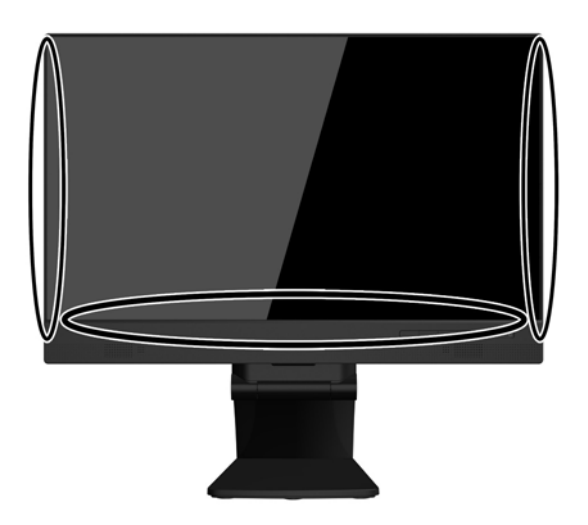

Berøringsfunktionen kan erstatte musen, når du starter operativsystemet på computeren. Brug en finger til trykprogrammer.

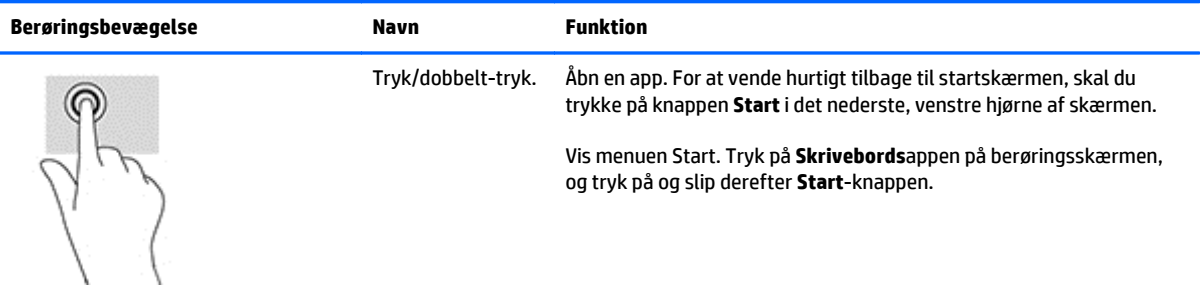

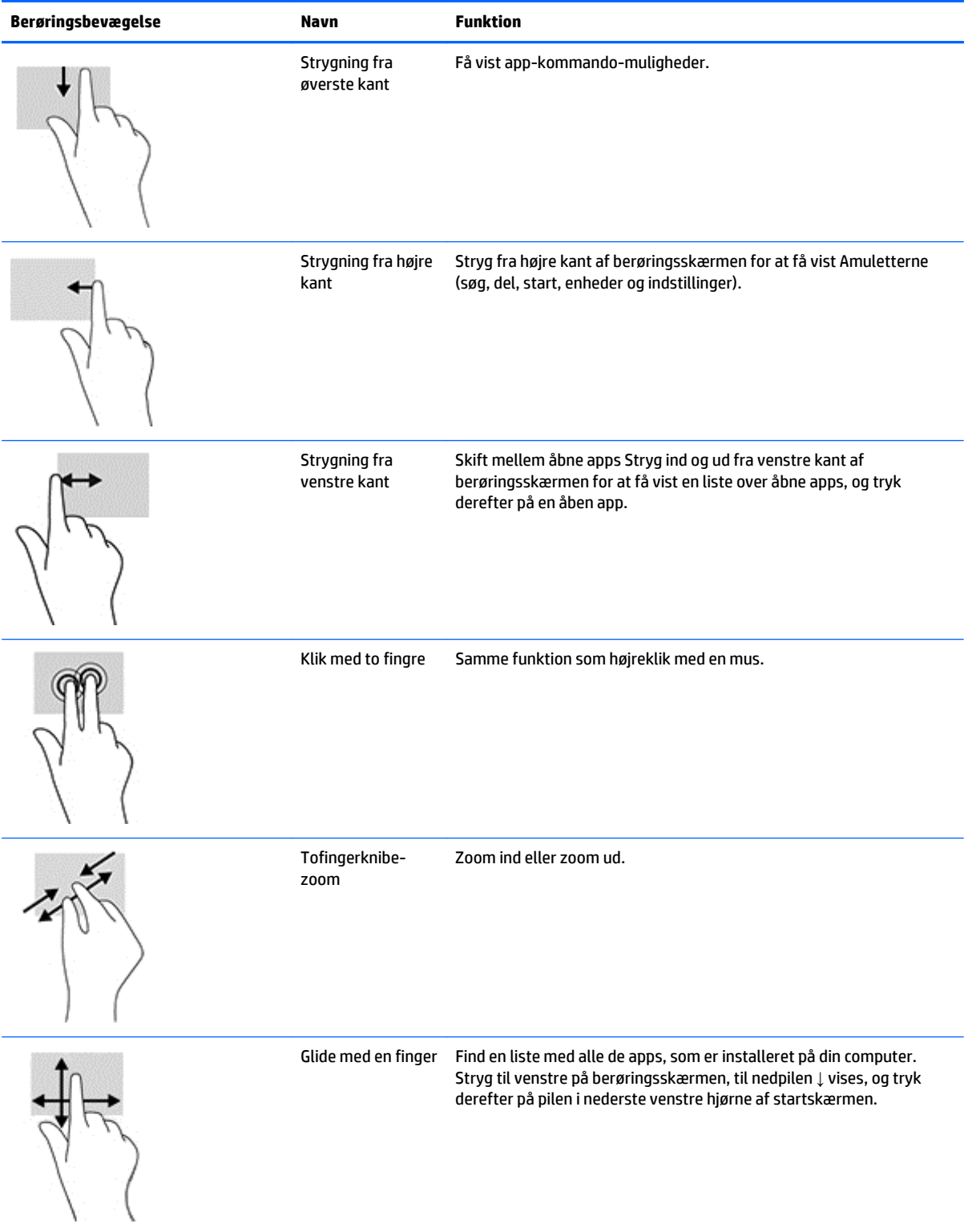

#### <span id="page-28-0"></span>**Opsætning af berøringsskærmen**

Berøringsskærmen kan indstilles til at vække computeren når skærmen berøres. Men både skærm og computer skal være korrekt konfigureret for at denne funktion virker.

For at konfigurere skærmen skal følgende trin udføres:

- **1.** Tryk på knappen **Menu** på skærmens frontpanel for at vise OSD-menuen (On-Screen Display).
- **2.** Vælg **Power control** > **USB Power** (Strømstyring > USB-strøm).
- **3.** Vælg **ON**.

For at konfigurere computeren (Windows 8.1) skal følgende trin udføres:

- **1.** Åbner **Windows enhedshåndtering**.
- **2.** Vælg **Brugerstyrede inputenheder**.
- **3.** Vælg **HID-kompatibel touchskærm**.
- **4.** Vælg **Strømstyring**.
- **5.** Marker **Tillad, at denne enhed at vækker comptueren**.

## <span id="page-29-0"></span>**Tips og fejlfinding**

Følg disse tip, rengøringsvejledningen og fejlfindingsløsningerne for at vedligeholde berøringsskærmen korrekt.

#### **Tips**

● For at sikre at skærmen bliver ved med at se ny ud, skal du rengøre den med en blød klud regelmæssigt. Fjern stædige pletter med et mildt rengøringsmiddel.

**A FORSIGTIG:** Brug ikke stærke rengøringsmidler såsom opløsningsmidler, benzen eller korroderende rengøringsmidler, idet de kan beskadige skærmen.

- Skil aldrig produktet ad eller forsøg at reparere det selv. Hvis problemet ikke kan løses i henhold til retningslinjerne for fejlfinding, bedes du kontakte din lokale forhandler.
- Gem de oprindelige emballagematerialer. De vil være praktiske, hvis du har brug for at transportere skærmen igen.
- **BEMÆRK:** Pak skærmen på samme måde i den oprindelige emballage fra fabrikken for at beskytte den bedst muligt.
- Trykfunktionen skal muligvis bruge syv sekunder til at fortsætte, hvis USB-kablet isættes igen, eller computeren fortsætter fra dvaletilstand.

## <span id="page-30-0"></span>**Fejlfinding for berøringsskærme**

**BEMÆRK:** Du kan finde yderligere oplysninger om generel fejlfinding under [Support og fejlfinding](#page-35-0) [på side 30.](#page-35-0)

#### **Tabel 4-1 Fejlfinding for berøringsskærme**

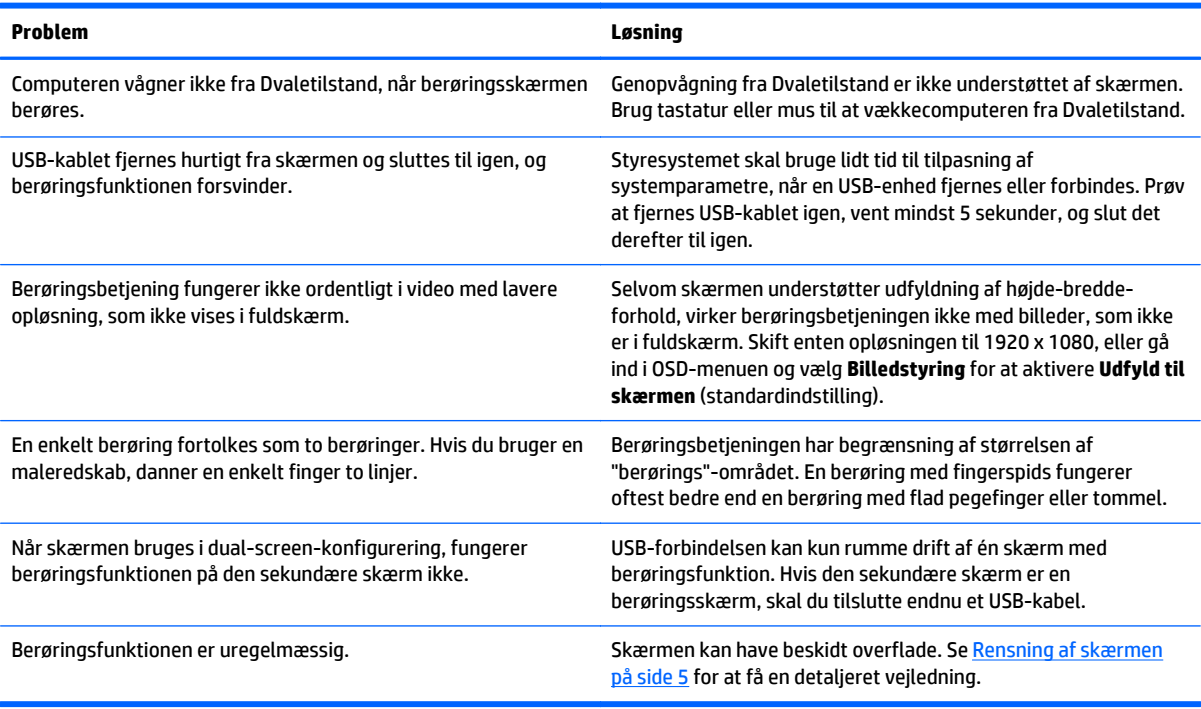

## <span id="page-31-0"></span>**A Tekniske specifikationer**

**BEMÆRK:** Alle specifikationer repræsenterer de typiske specifikationer, som leveret af HP's komponentleverandører; den faktiske ydelse kan være højere eller lavere.

For at få de nyeste specifikationer eller yderligere specifikationer vedrørende dette produkt, skal du gå til http://www.hp.com/go/quickspecs/ og søg efter dit display for at finde QuickSpecs, som er specifikke for din model.

#### **54,6 cm (21,5") model**

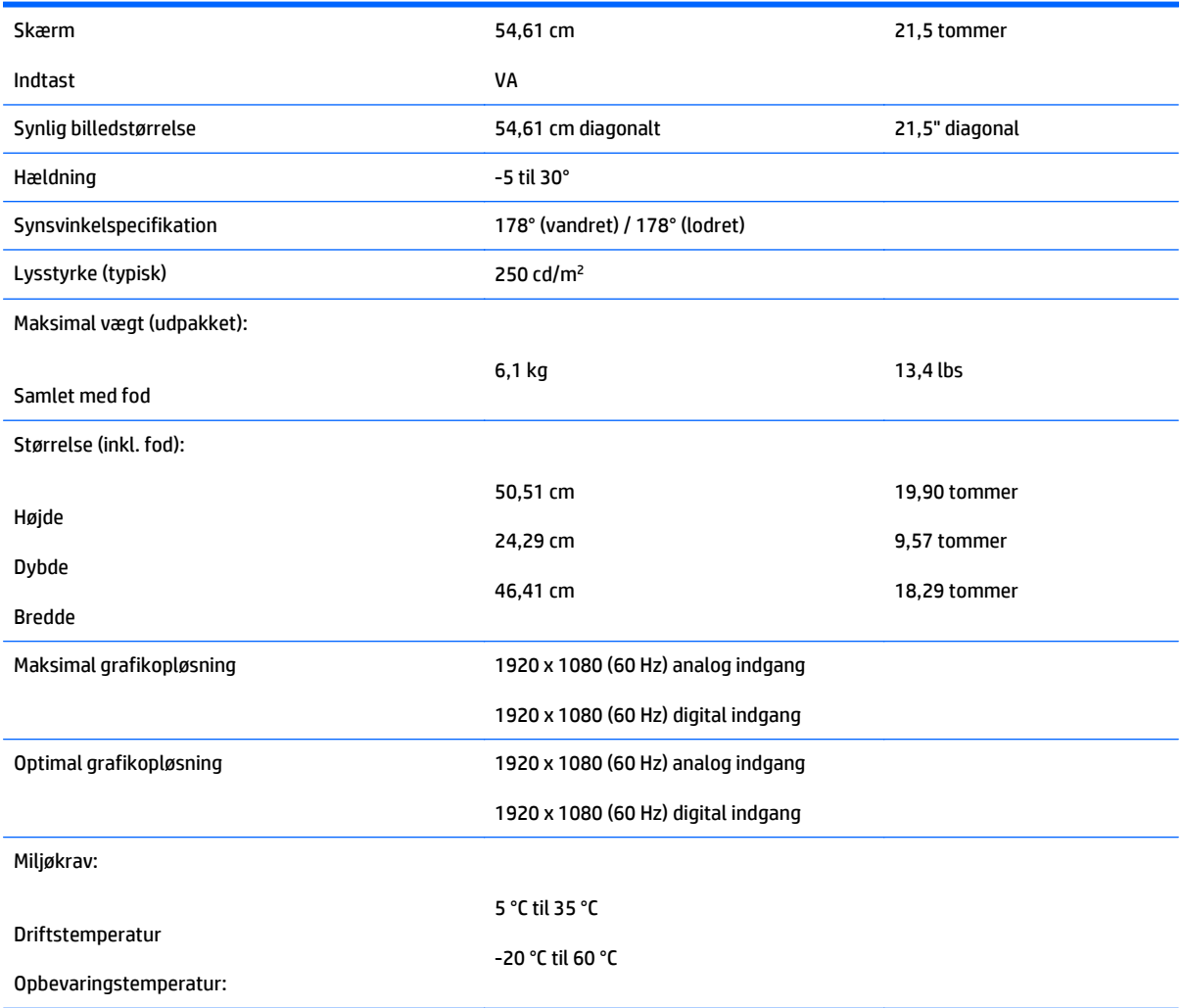

Strømkilde 100 - 240 V vekselstrøm 50/60 Hz

Indgangsterminal Ét VGA-stik med kabel medfølger. Ét DisplayPort-stik med kabel medfølger.

### <span id="page-33-0"></span>**Genkendelse af forudindstillede skærmopløsninger**

De skærmopløsninger, som er anført nedenfor, er de mest anvendte og er indstillet som fabriksstandarder. Skærmen genkender automatisk disse forudindstillede tilstande, og de bliver vist med den korrekte størrelse og centreret på skærmen.

#### **54,6 cm (21,5") model**

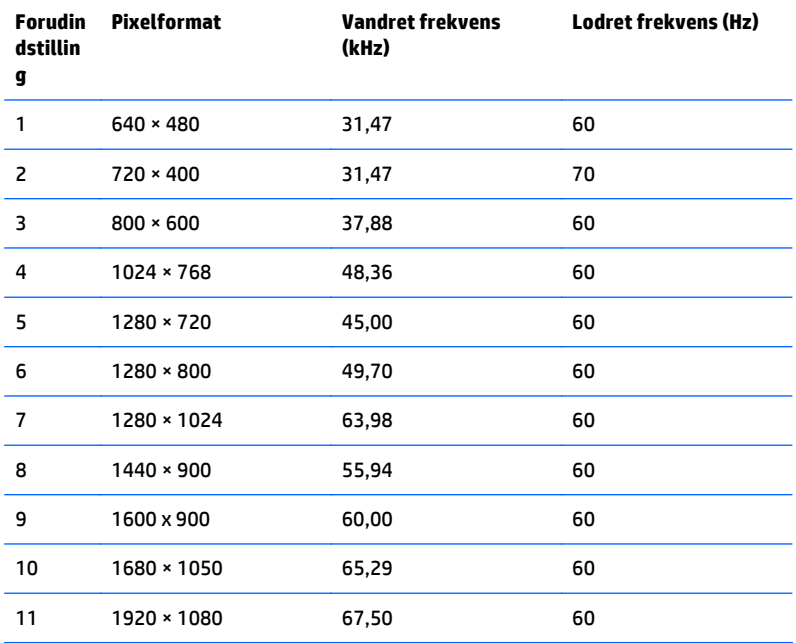

#### <span id="page-34-0"></span>**Aktivering af brugerdefinerede tilstande**

Skærmcontrollersignalet kan af og til kræve en tilstand, som ikke er forudindstillet, hvis:

- Du ikke bruger en standard grafikadapter.
- Du ikke har aktiveret en forudindstillet tilstand.

Hvis dette sker, skal du muligvis justere parametrene for skærmen vha. OSD (visning på skærmen). Ændringerne kan foretages for en hvilken som helst af eller alle disse tilstande og gemmes i hukommelsen. Den nye indstilling gemmes automatisk, og den nye tilstand genkendes på samme måde som en forudindstillet tilstand. Ud over de tilstande, der er indstillet fra fabrikken, kan du definere og gemme mindst 10 brugerdefinerede tilstande.

#### **Funktionen Energy Saver (Strømsparefunktion)**

Skærmen understøtter også en reduceret strømtilstand. Skærmen skifter til strømsparetilstand, hvis det vandrette og/eller lodrette synkroniseringssignal ikke registreres i en periode. Når disse signaler udebliver, bliver skærmen sort, baggrundsbelysningen slukkes, og strømlampen skifter til gult. Når skærmen er i strømbesparelsestilstand, forbruger skærmen 0,5 watt strøm. Der er en kort opvarmningsperiode, før skærmen vender tilbage til dens normale driftstilstand.

Se i manualen til computeren, hvordan du indstiller strømsparefunktioner (funktionen kaldes til tider strømstyring).

**BEMÆRK:** Ovennævnte strømsparefunktion virker kun, når skærmen er tilsluttet en computer med strømsparefunktioner.

Når du angiver indstillingerne i skærmens energisparefunktion, kan du også programmere skærmen til at skifte til strømsparetilstand efter et bestemt tidsrum. Strømlampen blinker gult, når strømsparetilstanden aktiveres via skærmens energisparefunktion.

## <span id="page-35-0"></span>**B Support og fejlfinding**

#### **Løsning af almindelige problemer**

Tabellen nedenfor viser en oversigt over problemer, du kan komme ud for, de mulige årsager til de enkelte problemer samt anbefalede løsninge.

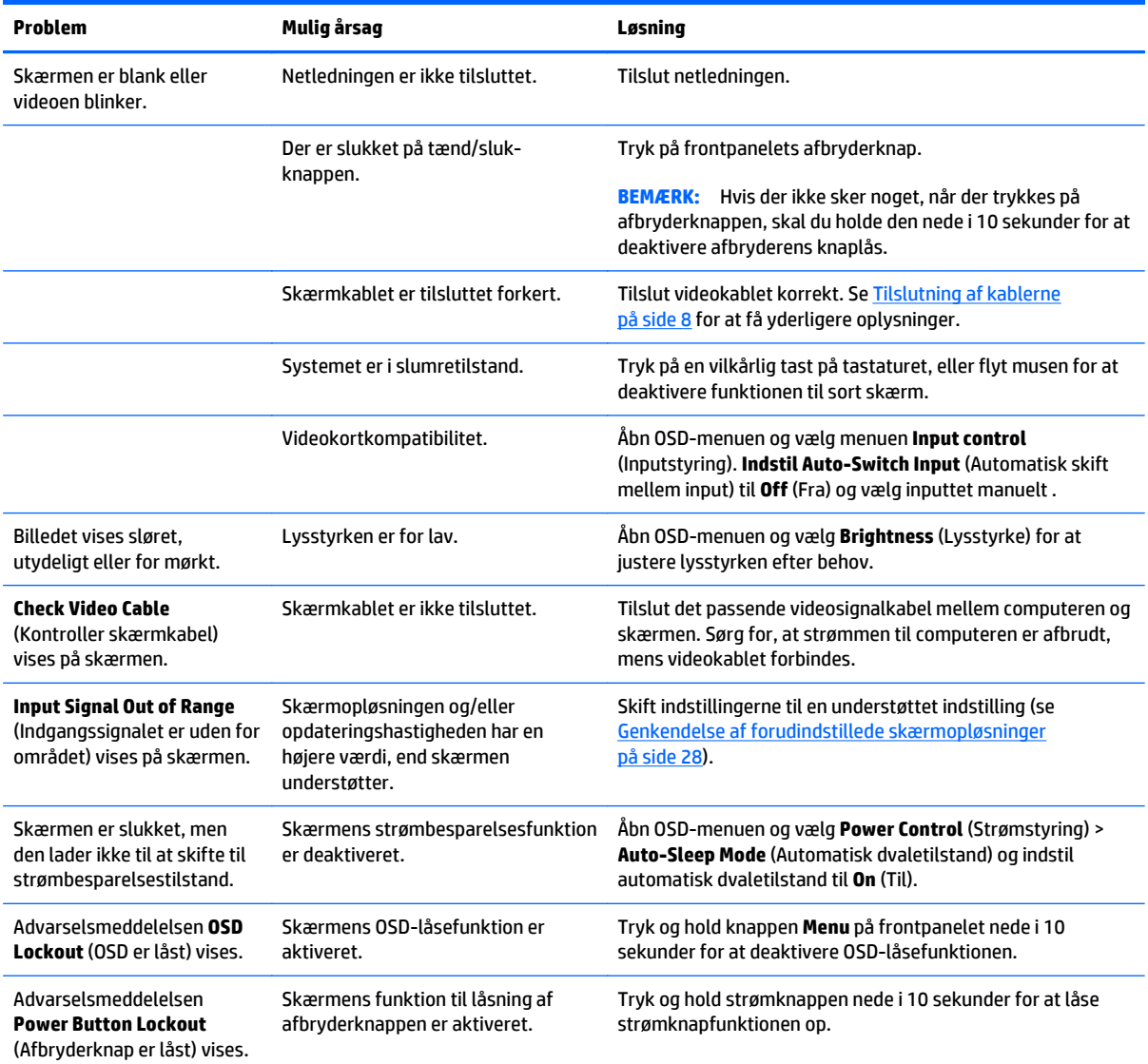

### <span id="page-36-0"></span>**Spærring af knapper**

Hvis man holder tænd/sluk-knappen eller **menu**-knappen inde i ti sekunder, spærres denne knaps funktionalitet. Du kan genoprette funktionaliteten ved igen at trykke på knappen i ti sekunder. Denne funktion er kun tilgængelig, når skærmen er tændt og viser et aktivt signal og OSD ikke er aktivt.

#### <span id="page-37-0"></span>**Produktsupport**

Brugervejledning til skærmen, referencemateriale og drivere kan findes på [http://www.hp.com/support.](http://www.hp.com/support) Vælg dit land eller område, vælg **Fejlsøgning**, angiv herefter din model i søgevinduet og klik på knappen **Gå**.

Hvis de oplysninger, der er angivet i denne brugervejledning, ikke besvarer dine spørgsmål, kan du kontakte support. Support i USA findes på <http://www.hp.com/go/contactHP>. Support i hele verden fås på [http://welcome.hp.com/country/us/en/wwcontact\\_us.html](http://welcome.hp.com/country/us/en/wwcontact_us.html).

Her kan du:

Chatte online med en HP-tekniker

**BEMÆRK:** Når support-chat ikke er tilgængeligt på et bestemt sprog, er det tilgængeligt på engelsk.

- Finde telefonnumre til Support
- Finde et HP servicecenter

#### **Forberedelse af opkald til teknisk support**

Du kan kontakte teknisk support, hvis du ikke selv kan løse et problem ved hjælp af rådene til fejlfinding i dette afsnit. Hav følgende information klar, når du ringer:

- Skærmens modelnummer
- Skærmens serienummer
- Købsdato på faktura
- Under hvilke forhold problemet opstod
- Den viste fejlmeddelelse
- Hardwarekonfiguration
- Navn og version på den hardware og software, du bruger

# <span id="page-38-0"></span>**C LCD-skærmkvalitet og pixelpolitik**

TFT-skærmen bruger teknologi med høj præcision og produceres i overensstemmelse med HP-standarderne for at sikre problemfri brug. Trods dette kan skærmen have kosmetiske ufuldkommenheder, som viser sig som små lyse eller mørke pletter. Dette er almindeligt for alle LCD-skærme, der anvendes i produkter fra alle producenter, og er ikke specifik for HP LCD. Disse ufuldkommenheder skyldes en eller flere defekte pixels eller underpixels.

- En pixel består af en rød, en grøn og en blå underpixel.
- En defekt hel pixel er altid tændt (en lys plet på en mørk baggrund), eller altid slukket (en mørk plet på en lys baggrund). Den første er den mest synlige af de to.
- En defekt underpixel (prik-defekt) er mindre synlig end en defekt pixel, fordi den er mindre og kun synlig på en bestemt baggrund.

Hvis du vil finde de defekte pixler, skal du undersøge skærmen i normal driftstilstand med en understøttet opløsning og opdateringshastighed fra en afstand på ca. 50 cm.

HP forventer, at branchen bliver stadigt bedre til at producere LCD-skærme med færre kosmetiske fejl, og HP vil justere sine retningslinjer, efterhånden som disse forbedringer udmønter sig.

## <span id="page-39-0"></span>**D Hjælp til handicappede**

HP designer, leverer og markedsfører produkter og serviceydelser, som kan bruges af alle, herunder personer med handicap, enten som separate enheder eller med relevante teknologiske hjælpemidler.

#### **Understøttede hjælpe-teknologier**

HP-produkter understøtter en lang række af teknologiske hjælpemidler, som er indbygget i operativsystemer, og kan konfigureres til at fungere med yderligere teknologiske hjælpemidler. Brug søgefunktionen på din enhed til at finde yderligere oplysninger om hjælpemiddel-funktioner.

**BEMÆRK:** For at få yderligere oplysninger om et bestemt produkts teknologiske hjælpemidler, skal du kontakte kundesupport for dette produkt.

#### **Sådan kontaktes support**

Vi forbedrer konstant vores produkter og tjenesters handicapvenlighed og modtager meget gerne feedback fra brugerne. Hvis du har et problem med et produkt eller gerne vil fortælle os mere om teknologiske hjælpemidler, der har hjulpet dig, bedes du kontakte os på (888) 259-5707, mandag til fredag fra kl. 6:00 til 21:00 UTC−07. Hvis du er døv eller hørehæmmet og bruger TRS/VRS/WebCapTel, og behøver teknisk support eller har spørgsmål vedrørende teknologiske hjælpemidler, kan du kontakte os ved at ringe til (877) 656-7058, mandag til fredag fra kl. 6:00 til 21:00 UTC−07.